# Exoplanet Transits User Guide V2.0 Become a Planet Hunter

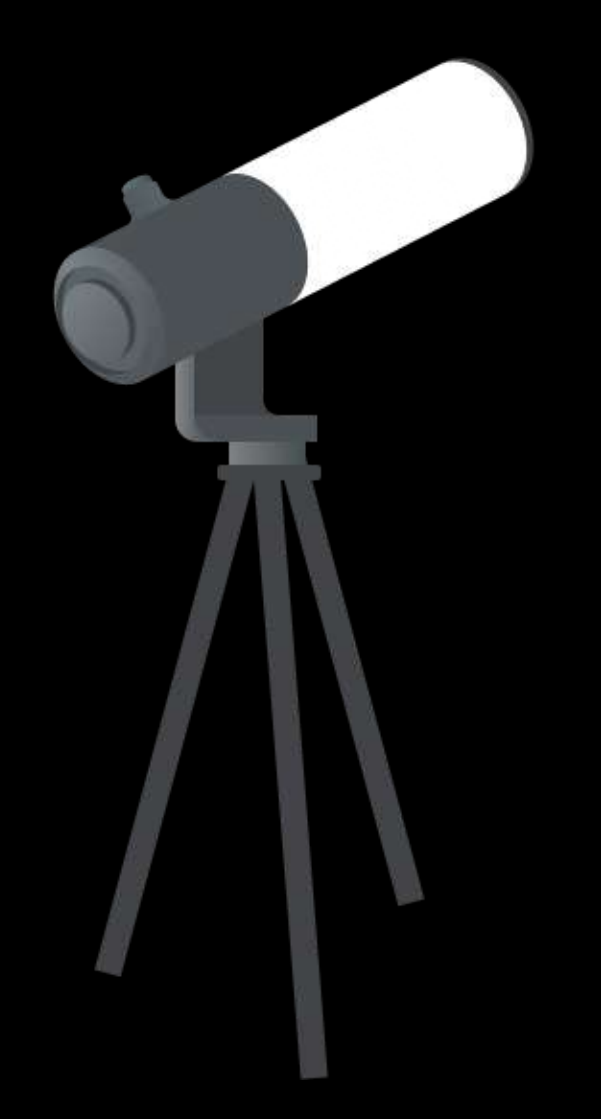

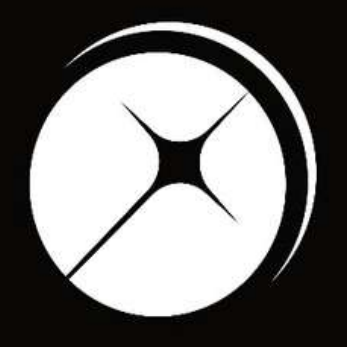

#### UNISTELLAR

App version 2.0.1 (436)

### Planet Hunting Tutorial

First time observing a distant planet orbiting around its sun? Read this page to master your Unistellar telescope and join our team of Planet Hunters.

# P R E-OBSERVATION

**1**

The transit of an exoplanet is a unique event to record, and to observe one you need to be in a specific location on Earth. First, you need to select a mission near your location. Go to our Exoplanet Transit [Prediction](https://unistellaroptics.com/citizen-science/exoplanets-transit-predictions/) Page and select a transit you want to observe.

Yellow triangles = you can observe the entire event but you may have tracking difficulty due to the altitude of the star.

To find out if you can observe the exoplanet transit, simply zoom by scrolling on the map. If you are near any location with a symbol, you are qualified for the scientific mission! Each symbol has a meaning\*:

Blue stars & shading = you can observe the entire event.

Orange diamonds = you may miss the start or end of the event.

Select your mission

\*No symbol means you cannot observe the event.

# P R E-OBSERVATION

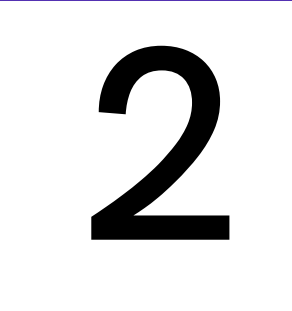

Once you have selected a scientific mission based on your location, you need to access the observation details:

- the time of the event
- the coordinates of the star
- the recording parameters

All of these parameters are listed on our Exoplanet Transit [Prediction](https://unistellaroptics.com/citizen-science/exoplanets-transit-predictions/) Page. You will need these to observe the occultation.

### Read the Prediction

On the next page is an example of a prediction map similar to what you will see if you go to the Exoplanet Prediction Page.

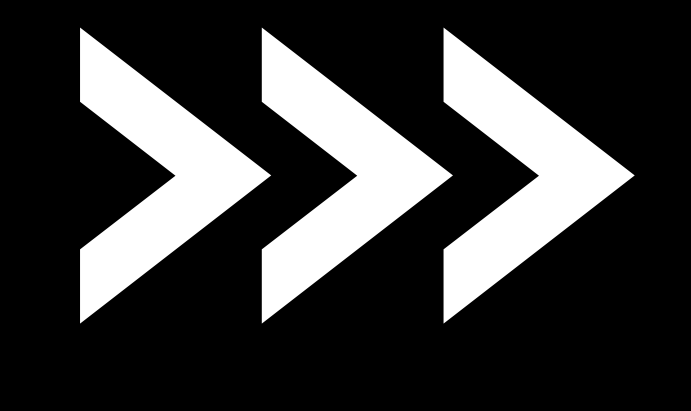

4

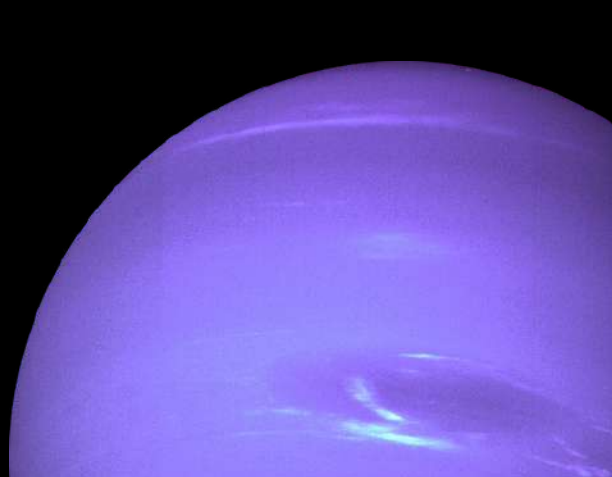

### P R E-O B S E R V A T I O N

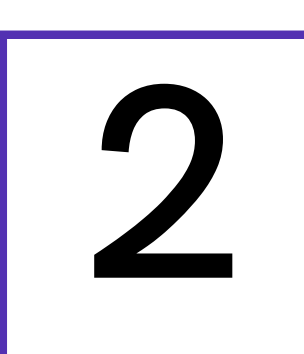

### Read the Prediction

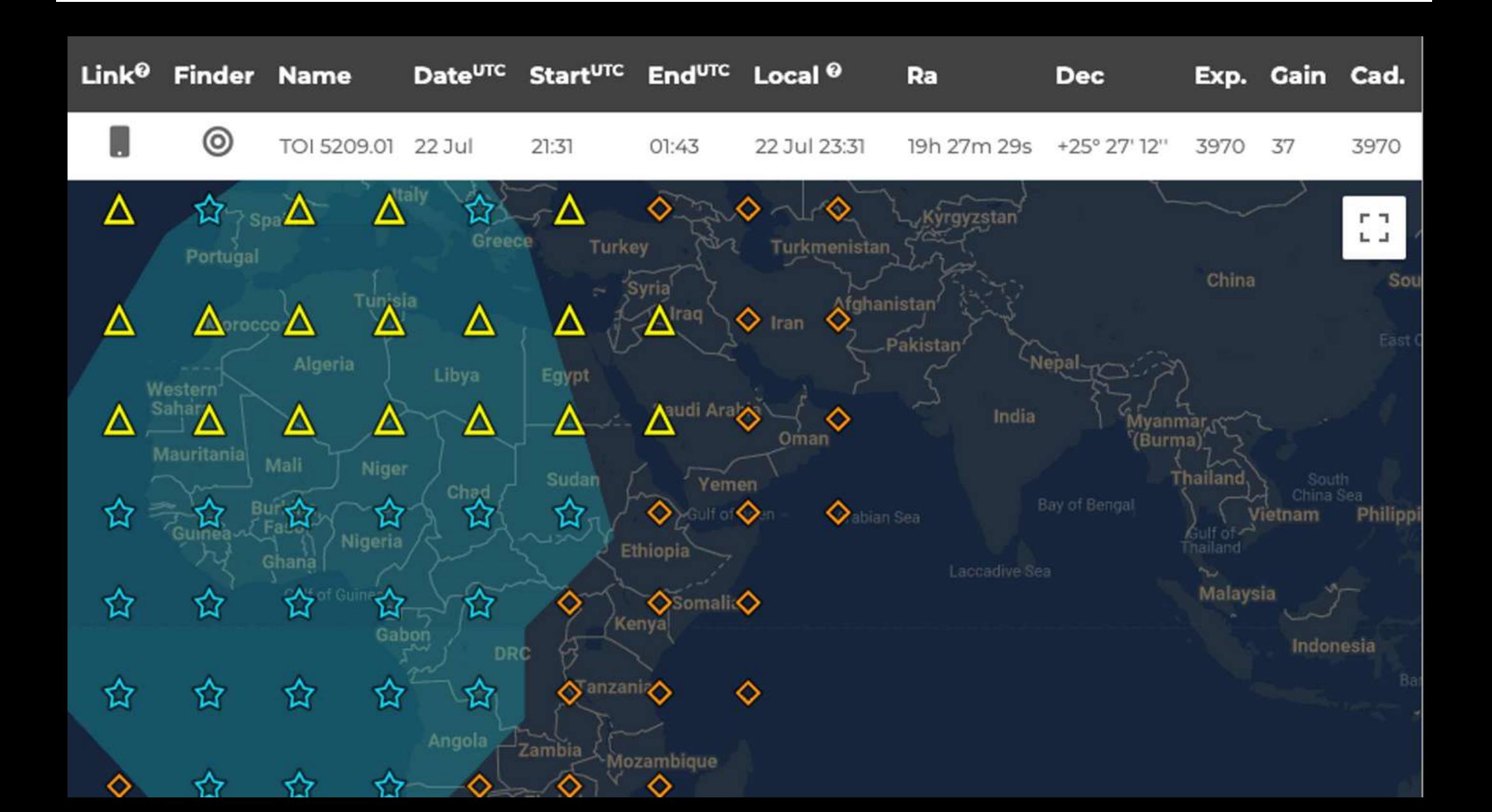

- Local start date of the event : 22 July at 23h31
- Coordinate RA: 19h 27m 29s
- Coordinate Dec: +25° 27' 12''
- Recording parameters: 3970ms, 37 dB and 3790ms

Based on the prediction example (above) :

All these parameters are also saved in a Deep Link that you can use 10 minutes before your observation. It is the first icon of the row, illustrated by a phone. (More information about [Deep](https://help.unistellar.com/hc/en-us/articles/4672087344412-Citizen-Science-What-are-Deep-Links-) Links are given below in "During Observation".)

### P R E-O BSE R V A T I O N

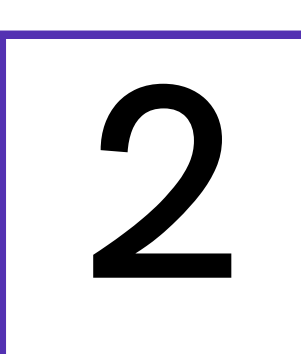

### Read the Prediction

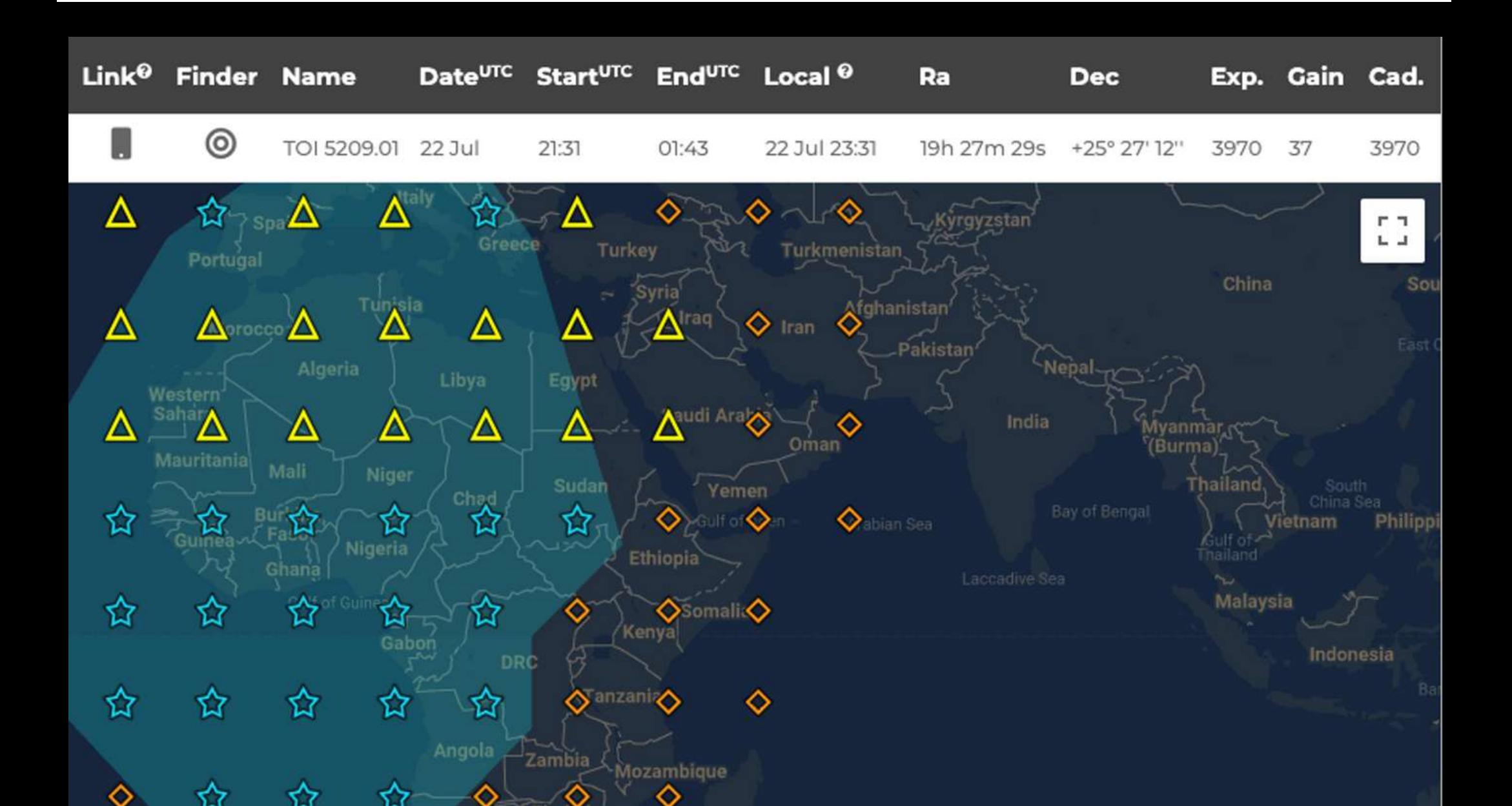

An image of the target's field of view is also available through the Finder icon. This will show you what you can expect to see through your eVscope if you are looking at the correct star. Please note that the exact orientation of the stars in the field of view will depend on your location and may be rotated relative to the image.

Additionally, you can click on a symbol to see observing details for that location.

# P R E-OBSERVATION **3** Get ready

The day before your scientific mission, you need to charge your Unistellar telescope and empty its memory. If you need help emptying the memory of your telescope, please read these guidelines on "how to [upload](https://help.unistellar.com/hc/en-us/articles/360013803619-Data-Storage-Memory-About-Upload) my data".

To improve the quality of your data we recommend observing from a place with few street lights, not exposed to wind, and where you have good cellular service. You should also check the weather to avoid clouds and strong winds. The websites ClearOutside or Astrospheric are good tools for astronomers.

#### Prepare your gear:

#### Find your location:

### P R E-OBSERVATION

### Become a member

Join the community of Citizen Astronomers to receive alerts and be credited for your observation. To do so, in the Unistellar App V2.0, select the science menu and click on "Become a member". You will also receive an email invitation to join our Slack communication platform where thousands of Unistellar Citizen Astronomers and professional astronomers are connected.

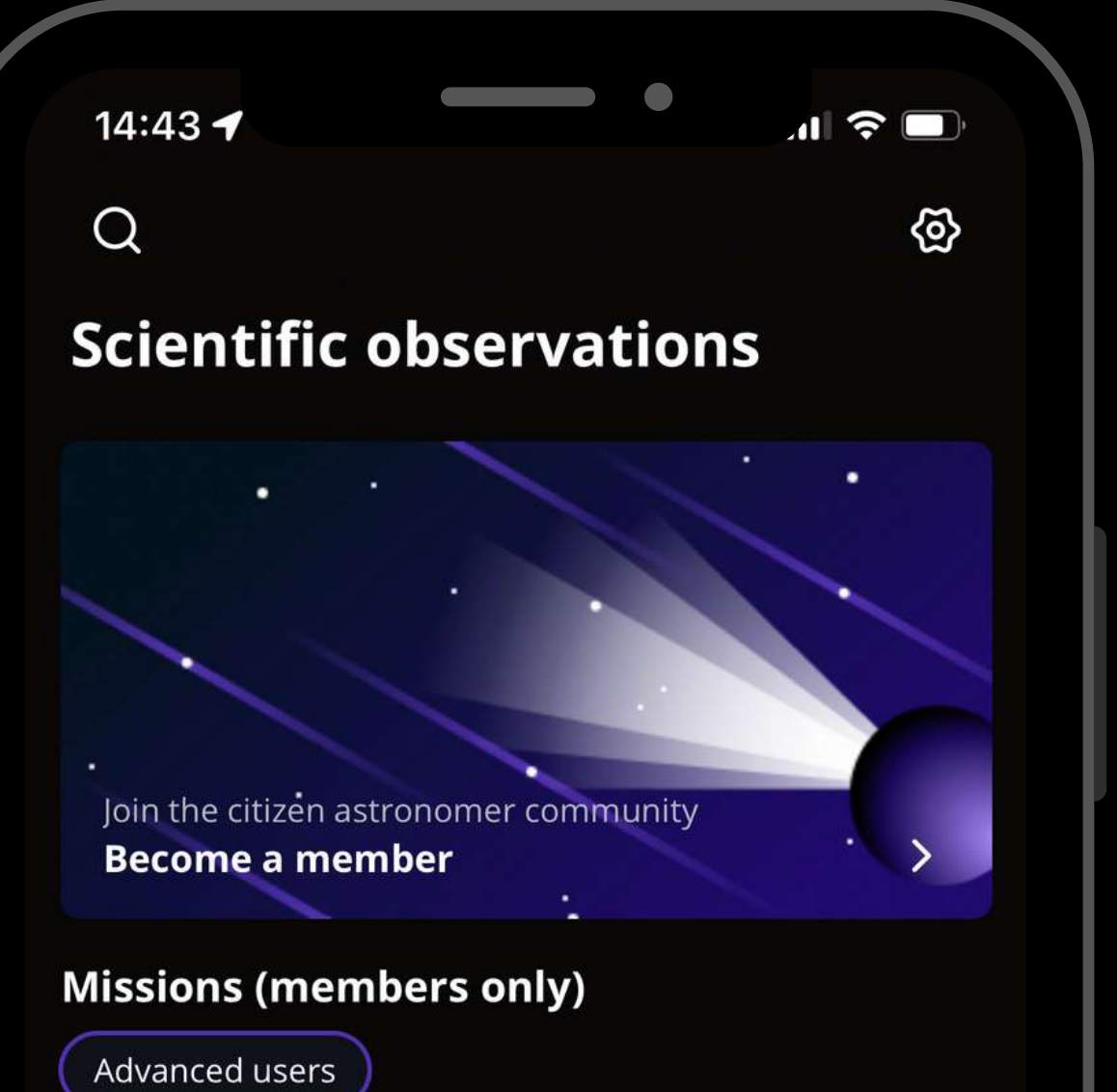

#### **Asteroid occultations**

Record the moment an asteroid passes in front of a distant star, entirely blocking its light (3-15min).

#### **Exoplanet transits**

Record the passage of an exoplanet in front of its star, slightly dimming its light  $(2-5h).$ 

#### **Planetary defense**

Track small objects like asteroids and comets as they approach the Earth (20-60min).

瓈

 $\mathbb Z$ 

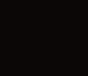

空

ြ

**1**

Set up your Unistellar telescope as you normally would before observing.

Level the tripod

- Launch the Unistellar App (make sure that your smartphone was connected to 3G/4G/5G before opening)
- Turn your telescope On
- Launch Autonomous Field Detection through the App
- Calibrate your telescope with the Collimation Screw and Focus Wheel. If you need help calibrating, please read these guidelines on "how to [collimate](https://help.unistellar.com/hc/en-us/articles/360002267334-Collimation) my mirror" and "how to use the bahtinov mask for focus"

9

# D U R I N G OBSERVATION

30 minutes before

# DURINGO OBSERVATION

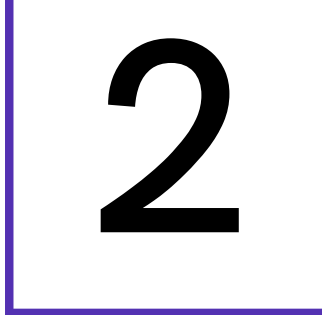

1. Deep Link method: The quickest way to find your target is to use your smartphone to click on th[e](https://help.unistellar.com/hc/en-us/articles/4672087344412) Deep Link associated with your event. Refer back to page 5 to see where this is located. It will automatically open the Exoplanets tab of your Unistellar App and fill up the coordinates of the target and its recording parameters. If the *Right Ascension* box and *Declination* box are filled with the

2. Manual method: Open your Unistellar App, click on the Science menu and select the Exoplanets tab. Enter the *Right Ascension* and *Declination* and click on Goto to point to your target. Once Goto is done, enter the *Record duration, Exposure time, Cadence* and *Gain* and click on Save.

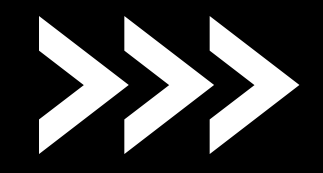

correct coordinates, click on Goto to point to your target. Once Goto is done, if the *Record duration*, *Exposure time, Cadence* and *Gain* are correct, click on Save.

10 minutes before

It is time to point to your target! Two options:

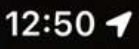

 $\blacksquare$  4G

#### **Exoplanet transits**  $\times$

#### **Point to the target**

The orientation procedure must be done prior to starting a scientific mission.

Right ascension (RA)

13h 42m 16s

Declination (Dec)

04° 25' 27"

**Skip** Goto

Pointing to your target

### Entering observation details

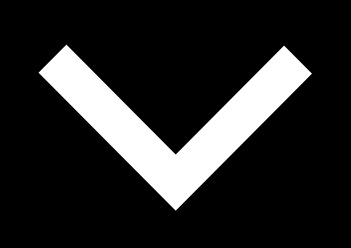

12:52 $\blacktriangleleft$  $\blacksquare$  4G  $\blacksquare$ **Exoplanet transits**  $\overline{\left( \right. }%$ **Prepare your** recording session

Set the measurement parameters

Record duration

00h 00m 20s

#### For the *Record duration*,

you can enter the total duration to record the full event in one observation or you can enter a shorter duration of 1hr and record several short observations. The second scenario will improve the telescope's tracking of the target throughout the event.

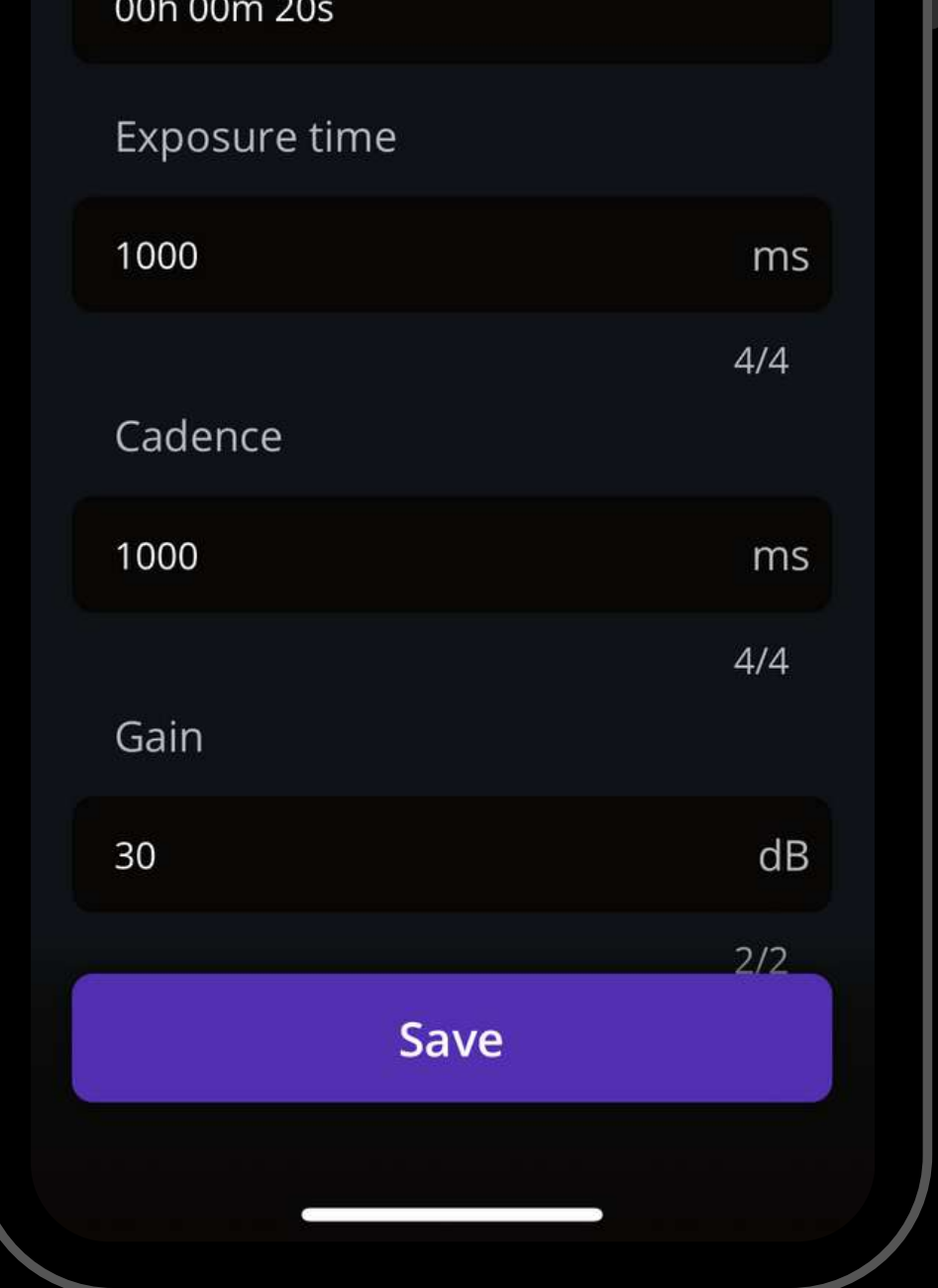

# D UR I N G OBSERVATION

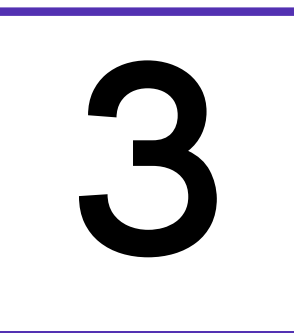

### **3** Launch observation

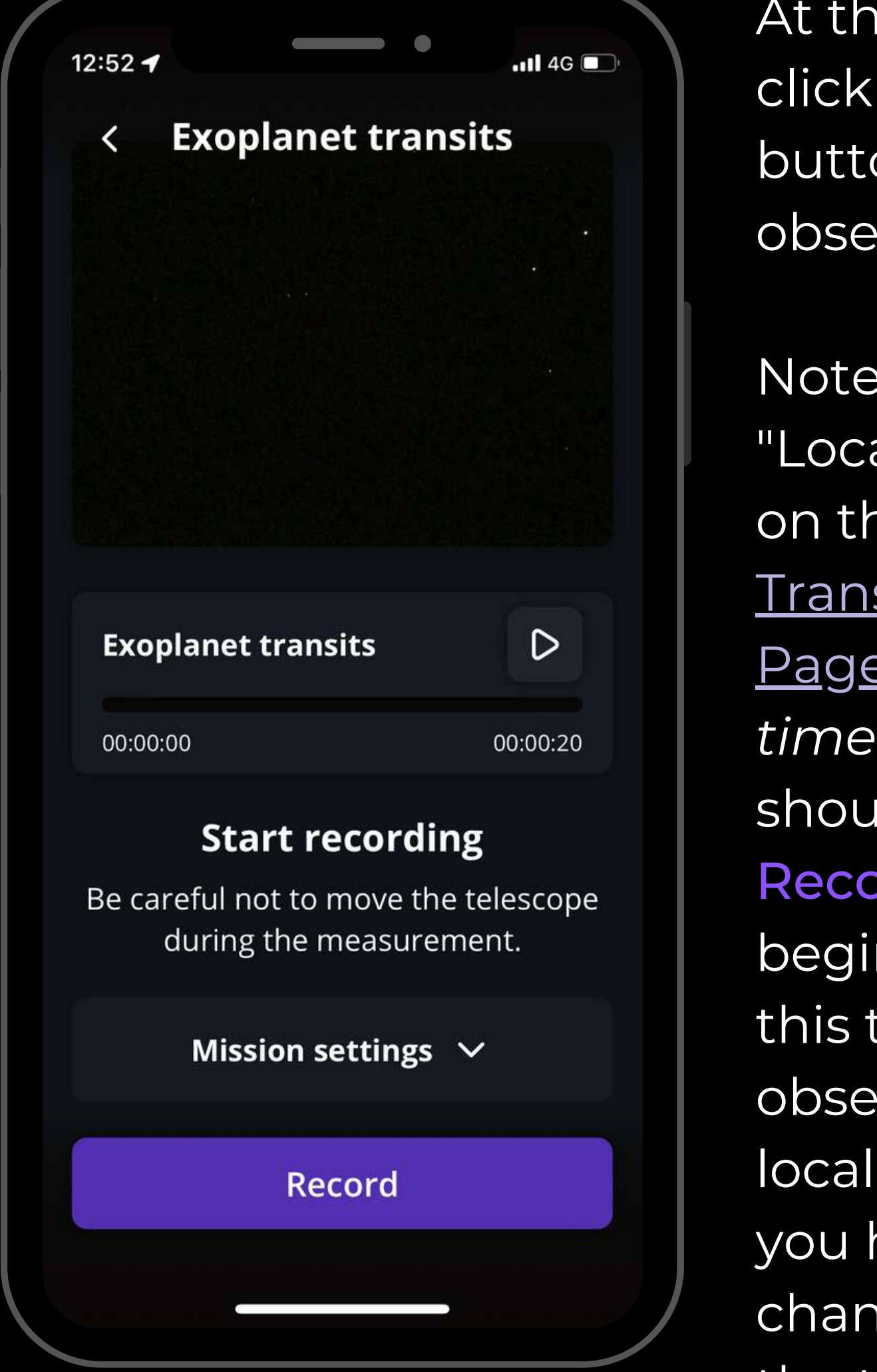

At the start time, click on the Record button to start the observation.

Note that the "Local Time" listed on the Exoplanet Transit [Prediction](https://unistellaroptics.com/citizen-science/exoplanets-transit-predictions/)

Page *is the start time* when you should press Record. If you begin to record at this time and observe until the local "End Time" you have the best chance to catch the transit.

# D UR I N G OBSERVATION

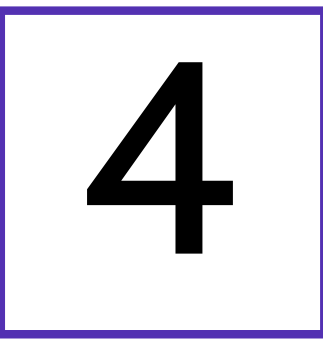

### 4 Complete observation

During the observation, you can see the target star but the transiting exoplanet will not be visible on your phone screen.

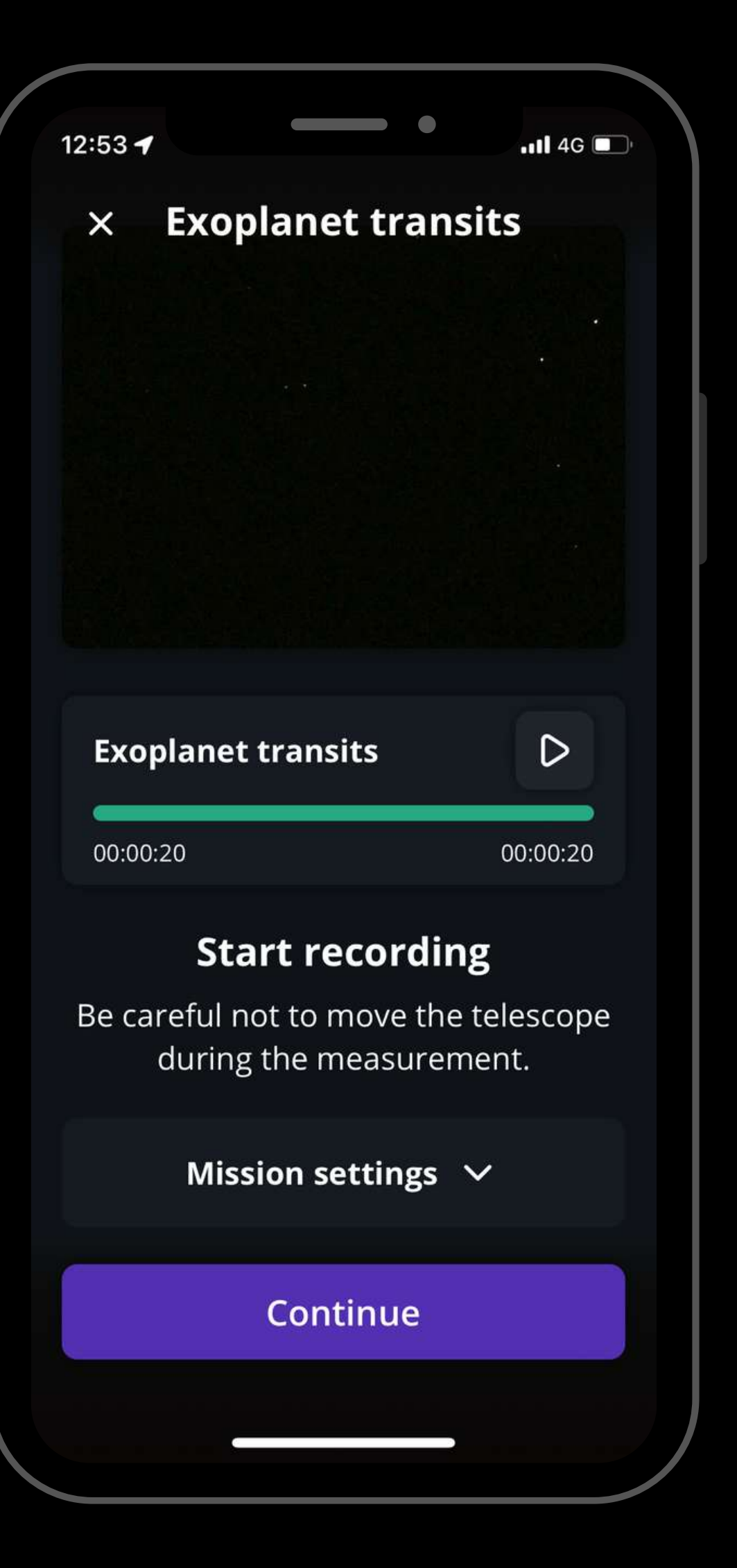

Once the recording is over, click on Continue to calibrate your sensor.

# D UR I N G OBSERVATION

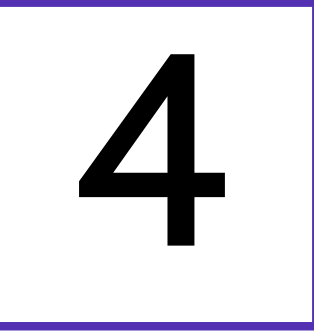

### 4 Complete observation

This calibration step gathers *Dark Frames* which will help us better analyze your observation. You must put the dust cap on your telescope before recording the calibration.

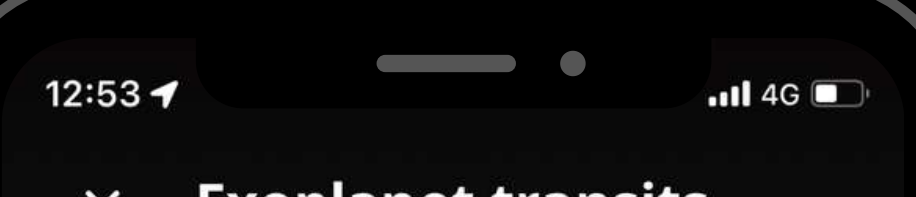

#### **Exoplanet transits**  $\times$

#### **Calibrate the sensor**

Sensor calibration is required after each scientific observation: this allows scientists to make the most of your contribution. Remember to put the dust cap on before calibrating the sensor.

After this step, a final message appears: "Recording complete". The mission is over.

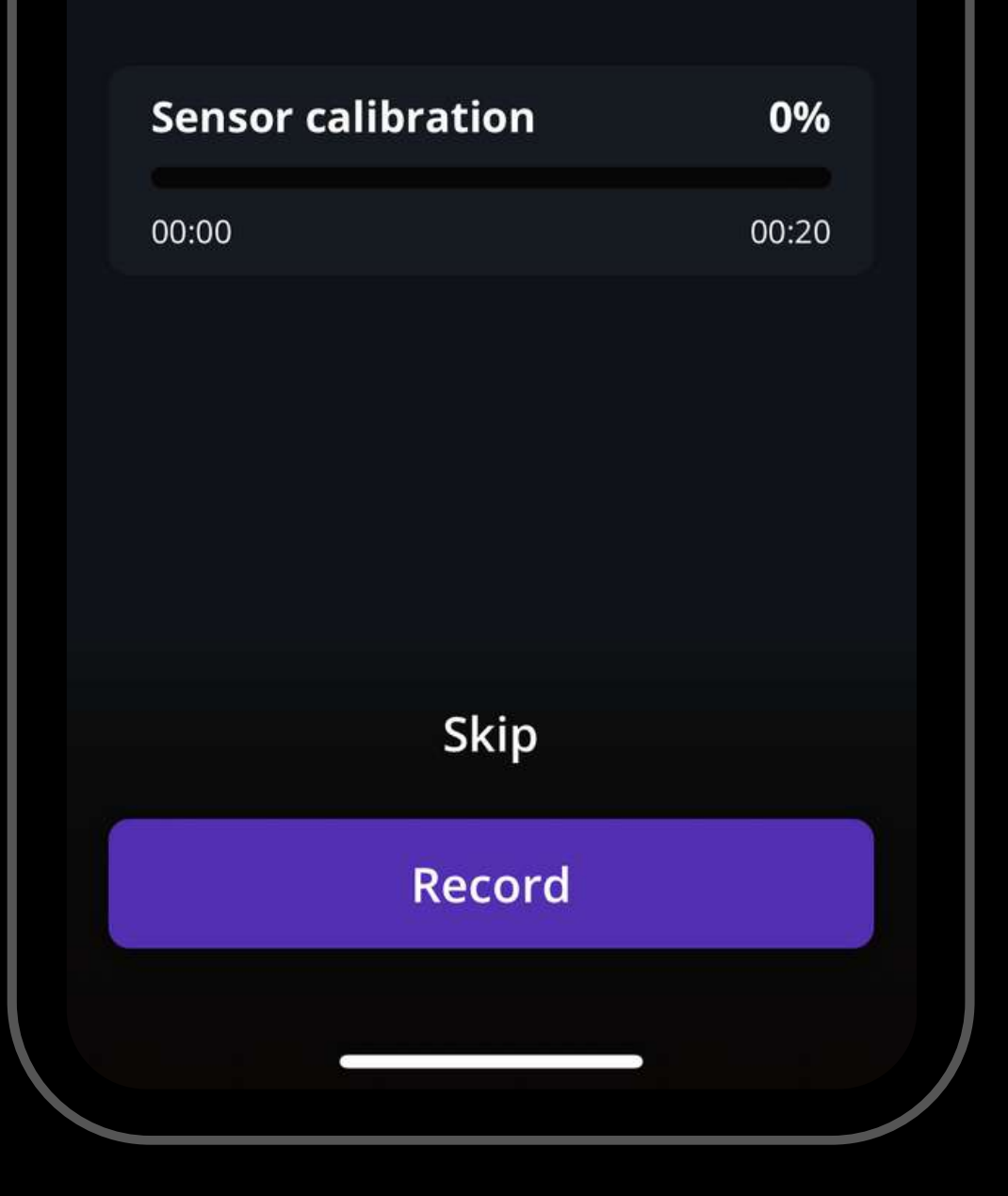

# P O ST - OBSERVATION

1. Share your data: Once you are at home, please upload your data to our server. Our team of scientists will analyze your observation to check if you detected the occultation. If you need help, please read these guidelines on "how to [upload](https://help.unistellar.com/hc/en-us/articles/360013803619-eVscope-Data-Storage-Memory-Downloading-and-Uploading-Data) my data".

2. Tell Unistellar you have participated: To make sure your contribution is properly processed and you are credited for the result, always fill out this Exoplanets [Observation](https://docs.google.com/forms/d/e/1FAIpQLSdyRBCGKXsNJQGfD5OvuZT1XcrHeAVugE8HlgF085D38EW4kQ/viewform)

Report[.](https://docs.google.com/forms/d/e/1FAIpQLSdyRBCGKXsNJQGfD5OvuZT1XcrHeAVugE8HlgF085D38EW4kQ/viewform) It asks for your name, the serial number of your telescope, and the name of the scientific mission you just accomplished.

# EXOPLANET TRANSITS

**CITIZEN SCIENCE** 

#### UNISTELLAR ZETI

# Y O U' R E D O N E

### Great Work, Citizen Astronomer!

### UNISTELLAR 21 **INSTITUTE**

We will send you the result of your scientific mission through our Slack communication platform, typically within a week or so.